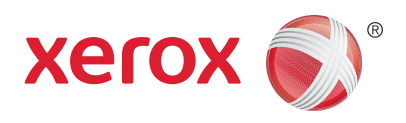

# Using PRINTFLEET<sup>™</sup>  $with Xerox^e$  PagePack<sup>®</sup>

### **PRINTFLEET meter read data is compatible with PagePack.** This

document describes the steps Xerox partners use to create a PagePack report in PRINTFLEET and then import it into PagePack.

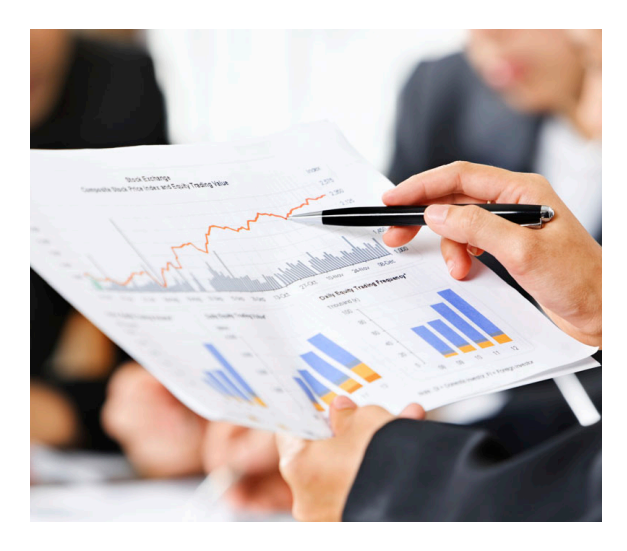

There are four steps to create a PRINTFLEET report and import the report into PagePack.

- A. In PRINTFLEET, add the report.
- B. In PRINTFLEET, run the report.
- C. In PRINTFLEET, configure the report schedule.
- D. In PagePack, import the report.

#### **A. In PRINTFLEET, add the report.**

To create the Xerox PagePack report:

- 1. On the *Administration* menu, point to *Reports*, and then click *Report Manager*.
- 2. Click the *New Custom Report* button.
- 3. Type a name for the report in the *Name* box (not entirely important for this as long as it's descriptive).
- 4. Type a title for the report in the *Title* box. This is the title that will appear at the top of a generated report, and can include variables listed under the *Substitutions* tab.
- 5. Optionally, enter a description in the *Description* box.
- 6. Select the roles that will be able to view the report from the *Restrict Access* area.
- 7. In PRINTFLEET, under the *PFSQL* tab, type the code that will generate your custom report (found in the attached XeroxPagePak.sql) and then click *Check Syntax* to verify the code. Click the *Substitutions* tab to view the variables that can be used in the code.
- 8. Click *Save*.

## Using PRINTFLEET**™** with Xerox**®** PagePack**®**

### **B. In PRINTFLEET, run the report.**

To run the Xerox PagePack report:

- 1. On the Reporting menu, point to Report Console and then click Create Report.
- 2. Select the Xerox PagePack report from the Report Selection list.
- 3. Click View Report.
- 4. To Download the Xerox PagePack report:
	- Click the Download option in the top right.
	- Select CSV as the download type.

### **C. In PRINTFLEET, configure the report schedule.**

To configure the Xerox PagePack report schedule:

- 1. On the *Reporting* menu, point to *Report Console*, and then click **Create Report**.
- 2. Select the *Xerox PagePack* report from the *Report Selection* list.
- 3. Click the select *Set Up Schedule*.
- 4. Type an email subject line for the report in the *Schedule Name* box.
- 5. Type in one or more email addresses for the report to be sent to in the Email address(es) box. Multiple email addresses can be separated by commas, semicolons, or spaces.
- 6. In the *Start Date* area, type or select a start date and time for the report to begin sending.
- 7. In the *Repeat* area, select one of the following intervals for the report to send:
	- **Daily:** Type in the interval, in days, that you want the report to run
		- Every X days
	- **Weekly:** Type in the interval, in weeks, that you want the report to run, and select the day of the week that you want the report to run.
		- Every X weeks on (day of the week)
	- **Monthly:** Type in which day of the month and interval in months that you want the report to run.
		- Every X day of every Y months
	- **Advanced:** Select which occurrence of which day of the week in a month and the interval in months that you want the report to run.
		- Every (first/second/third/fourth/firth day of the week) of every Y months
- 8. Click *Save Schedule*.

### **D. In PagePack, import the report.**

- 1. Send an email to: **pagepackprogram@xerox.com** requesting your specific reseller upload URL (first time only).
- 2. Copy and paste this URL into the address bar in your Web browser.
- 3. The login link displays. Click *Login*.
- 4. The login window displays. Type the channel partner login name in the *User Name* box, and then type the password in the *Password* box. Click *Login*.
- 5. The *Import Meters* screen displays. Using the drop down menu, select the *Chargeback Code* (SCOT Registration ID). A separate upload is required for each unique chargeback code. For example, if there are five devices on one chargeback code, and one device on a different chargeback code, two uploads must be performed.
- 6. Click *Browse* next to the *Source File* box, locate the meter read source file, and then click *Import*.
- 7. The progress screen displays.
- 8. After a successful PagePack upload, "Import completed successfully" displays.

For PRINTFLEET support, contact your PrintFleet distribution partner. For PagePack support, email **pagepackprogram@xerox.com**

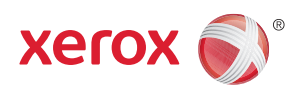